# Panopto: Edit videos

Last Modified on 07/10/2024 4:34 pm EDT

Once you've [recorded](http://lits.knowledgeowl.com/help/panopto-record-lecture) and [uploaded](http://lits.knowledgeowl.com/help/panopto-upload-audio-or-video) a video to Panopto, you may notice things you would like to change. Panopto gives you the ability to make limited edits within its web version.

# **How to Trim a Video**

- 1. Search for your video and open it.
- 2. Click the **Edit** button to open the video editor.
- 3. Once the video editor is open, you will see the timeline at the bottom of the screen with a track for each stream included in your recording (e.g., one stream for your classroom camera, one for your secondary camera, another for your slide presentation). These feeds should be designated primary (**P1**), secondary (**S1**), and slides (**SL**).
- 4. Click a feed and drag your cursor over it to select a section of it. You will know which part you selected because it will be highlighted grey.

5.

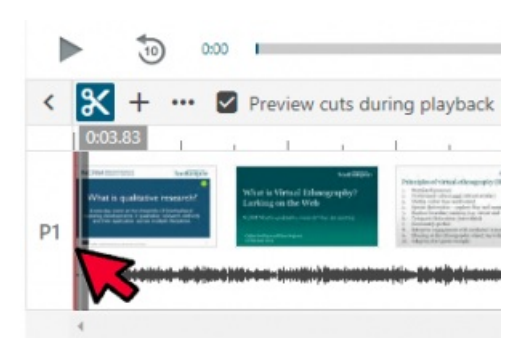

Click **Cut** ✀. Whatever portion of the feed you selected will disappear.

- 6. Make sure the box next to **Preview Cuts during Playback** is checked. Click the **Play** ▶ icon to see how effective the cuts are.
- 7. If you like what you see, click**Apply** to make the changes permanent.

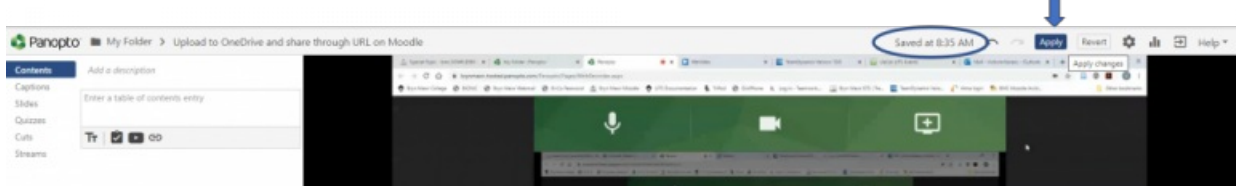

Ī.

8. Panopto will automatically save any changes you make to the video. However, it is essential that you click the blue **Apply** icon when you are finished editing for your changes to take effect. Otherwise, they will be lost when you close Panopto's video editor.

Panopto will now process your changes. Depending on the length of your video and the number of changes, this may take a longer or shorter amount of time. The page will refresh when processing is done, but you can click **See other [videos](https://brynmawr.hosted.panopto.com/Panopto/Pages/Sessions/List.aspx#folderID=%25225de74a53-a9af-4717-9bb9-af7f012970e6%2522) in My Folder** if you'd rather not wait.

**Note:** Panopto allows you to undo cuts. Open your video and click**Edit** to open the video editor. Select Cuts to see all the ones you made. From that menu, select: > Delete.

### **Other types of edits**

Beyond trimming videos, Panopto does allow you to make other minor edits to your video.

- 1. Search for your video and open it.
- 2. Click the **Edit** button to open the video editor.
- 3. Select whichever of the following options is most appropriate for your task:
	- **Details:** will let you add change your video's**Title**, **Description**, and **[Tags](https://support.panopto.com/s/article/How-to-Use-Tags)** .
	- **contents:** will let you add and edit a Table of [Contents](https://support.panopto.com/s/article/Table-of-Contents) .
	- **Captions**: will let you type or import [captions](http://lits.knowledgeowl.com/help/panopto-captions).
	- **Audio Descriptions:** will let you type or import audio [descriptions](https://support.panopto.com/s/article/How-to-Add-Audio-Descriptions) .
	- **Slides:** will let you attach a [presentation.](http://lits.knowledgeowl.com/help/panopto-add-a-presentation-or-web-content-to-presentation)
	- **Quizzes:** will let you add quiz [questions](http://lits.knowledgeowl.com/help/panopto-quizzing).
	- **Cuts:** will let you see all the cuts in your video. You also will be able to edit and delete them.
	- **Streams:** will let you add, edit, and delete [streams](https://support.panopto.com/s/article/Add-and-edit-Video-Streams) from your video.

#### **Further Reading on Editing in Panopto**

- $\bullet$  How to edit a [video](https://support.panopto.com/s/article/Edit-a-Video)  $\bullet$  (Panopto)
- $\bullet$  How to trim a video in the [editor](https://support.panopto.com/s/article/Trim-a-Video)  $\bullet$  (Panopto)
- [Panopto:](http://lits.knowledgeowl.com/help/panopto-captions) Captions

# **Questions?**

If you have any additional questions or problems, don't hesitate to reach out to the**Help Desk**!

**Phone:** 610-526-7440 | [Library](https://www.brynmawr.edu/inside/offices-services/library-information-technology-services/hours) and Help Desk hours **Email:** help@brynmawr.edu | [Service](https://td.brynmawr.edu/TDClient/Requests/ServiceDet?ID=201) catalog **Location:** Canaday Library 1st floor